第2章 地図の作成(レイアウトビュー) - ArcMAP

- (1) 目標
	- ① シェープファイルの存在を知る(2 回目)。
	- ② データの追加とレイヤーの概念を知る。地名の表示方法を知る。
	- ③ レイアウトビューによる方位記号、縮尺記号の挿入方法を知る。
	- ④ レイアウトビューによるマップのエクスポートを知る。
- (2) 準備
	- ① シェープファイルの準備

千葉県のシェープファイルをフォルダ単位(¥ChibaTUIS)で、D:¥Temp フォルダへコピー する。

(3) 作業

① ArcMAP の起動

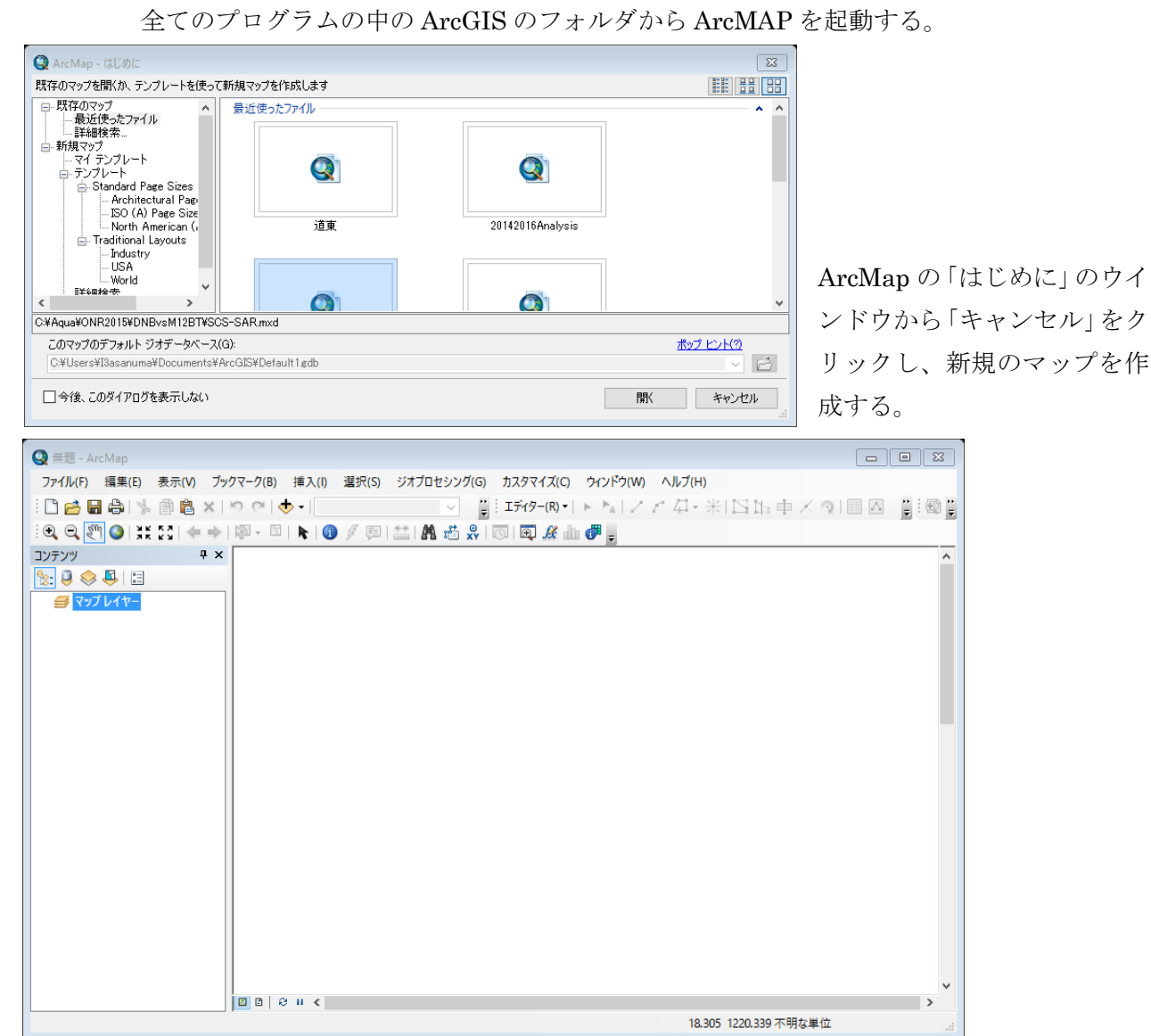

新規マップとして、初期画面が表示される。

② シェープファイルの追加

ArcMAP の特色として、ポイント、ライン、ポリゴンの各シェープファイルを「データの 追加」により、表示する。

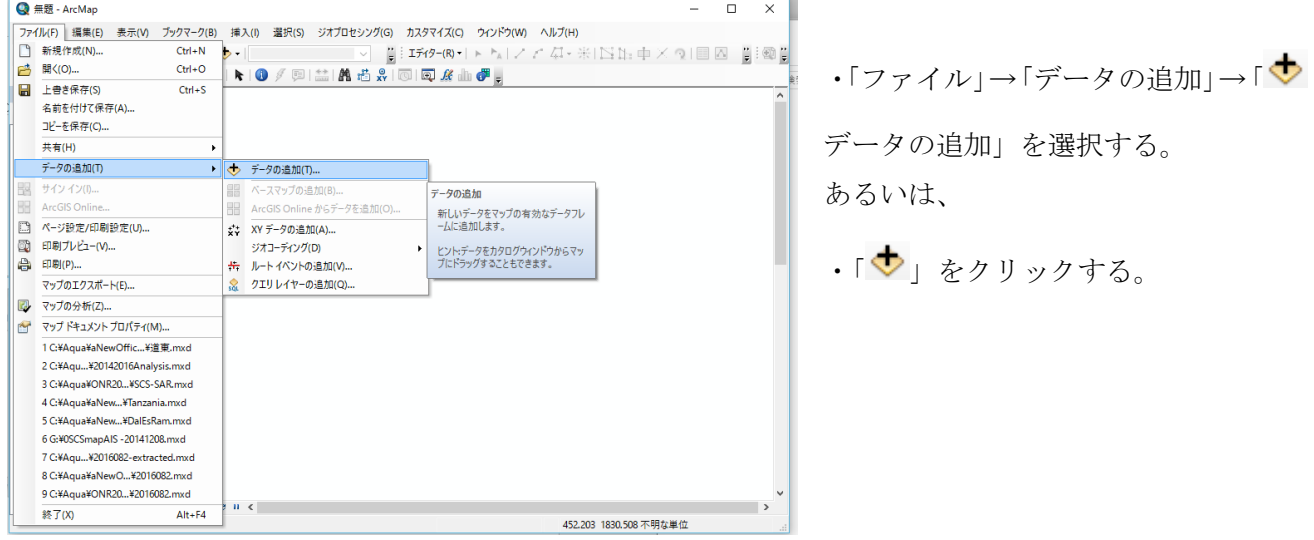

③ シェープファイルの追加(準備作業:フォルダの接続)

初めて ArcMAP を利用するときは、シェープファイルをコピーした作業用の D ドライブを ArcMAP のエクスプローラへ接続する必要がある。D ドライブそのものの接続、あるいは D:¥TEMP の接続でもよい。

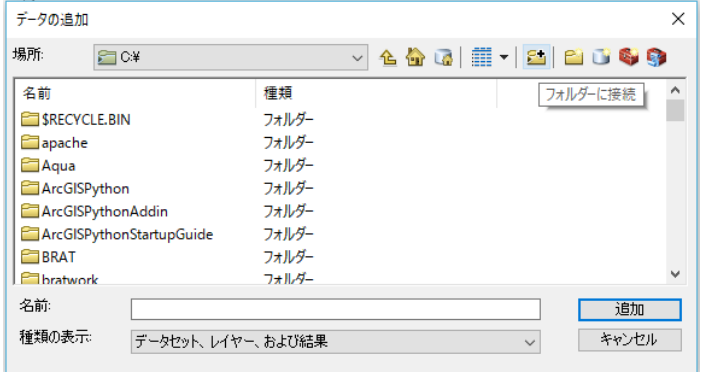

フォルダに+のアイコンのついたフォルダ に接続をクリックする。

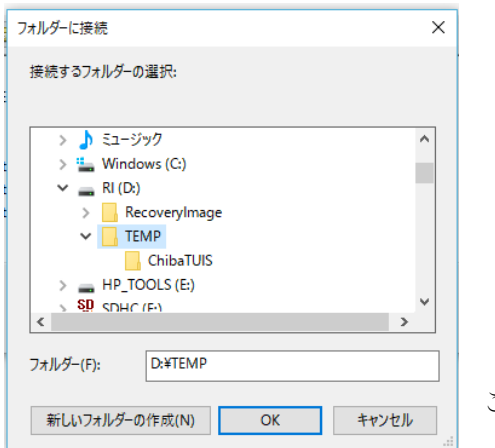

ここでは、D:ドライブの¥TEMP フォルダを指定する。

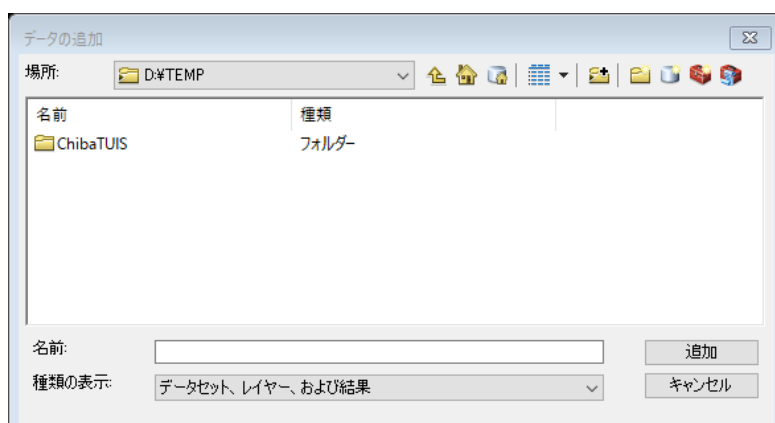

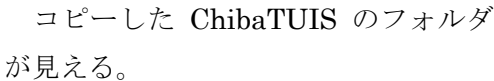

④ シェープファイルの追加(千葉県の行政界)

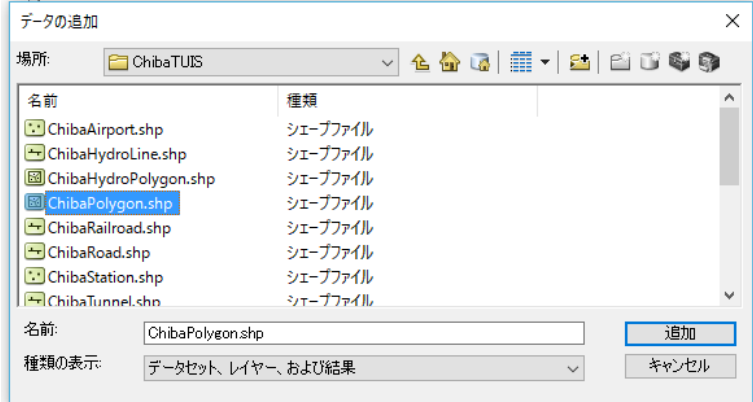

ChibaAirport.shp(空港ポイント)、 ChibaHydroLine.shp(水系ライン)、 ChibaHydroPolygon.shp(水系ポリゴン)、 ChibaPolygon.shp(行政界ポリゴン)、 ChibaRailroad(鉄道ライン)、 などのシェープファイルから ChibaPolygon.shp を選択する。

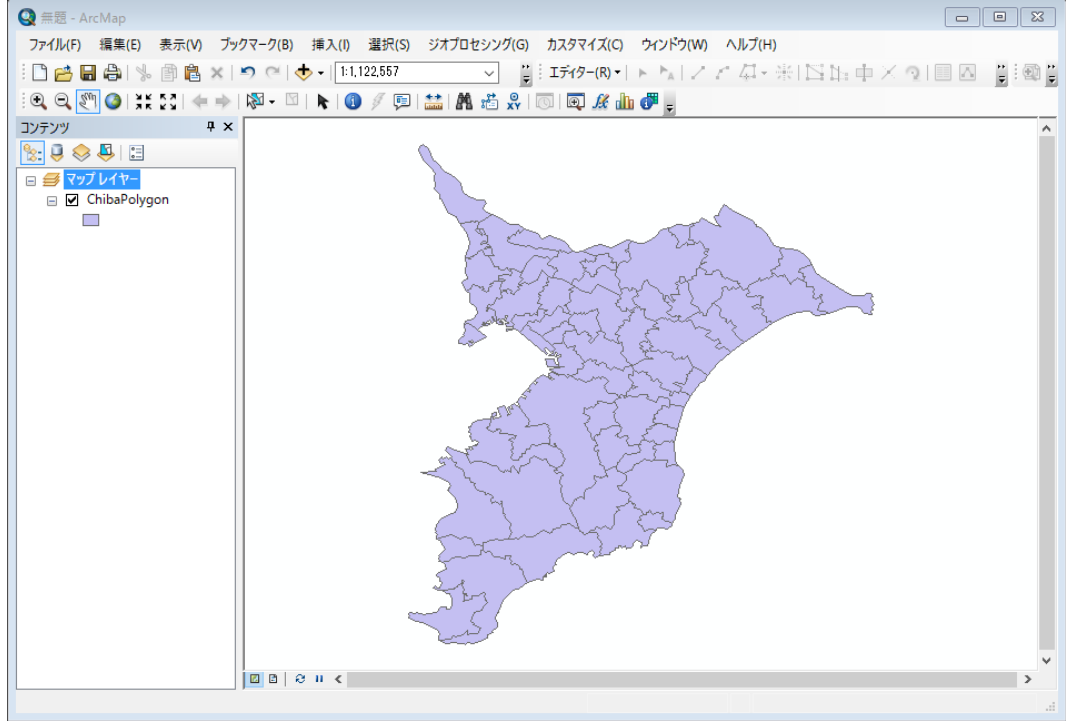

千葉県の市区町村単位の行政界が表示される。

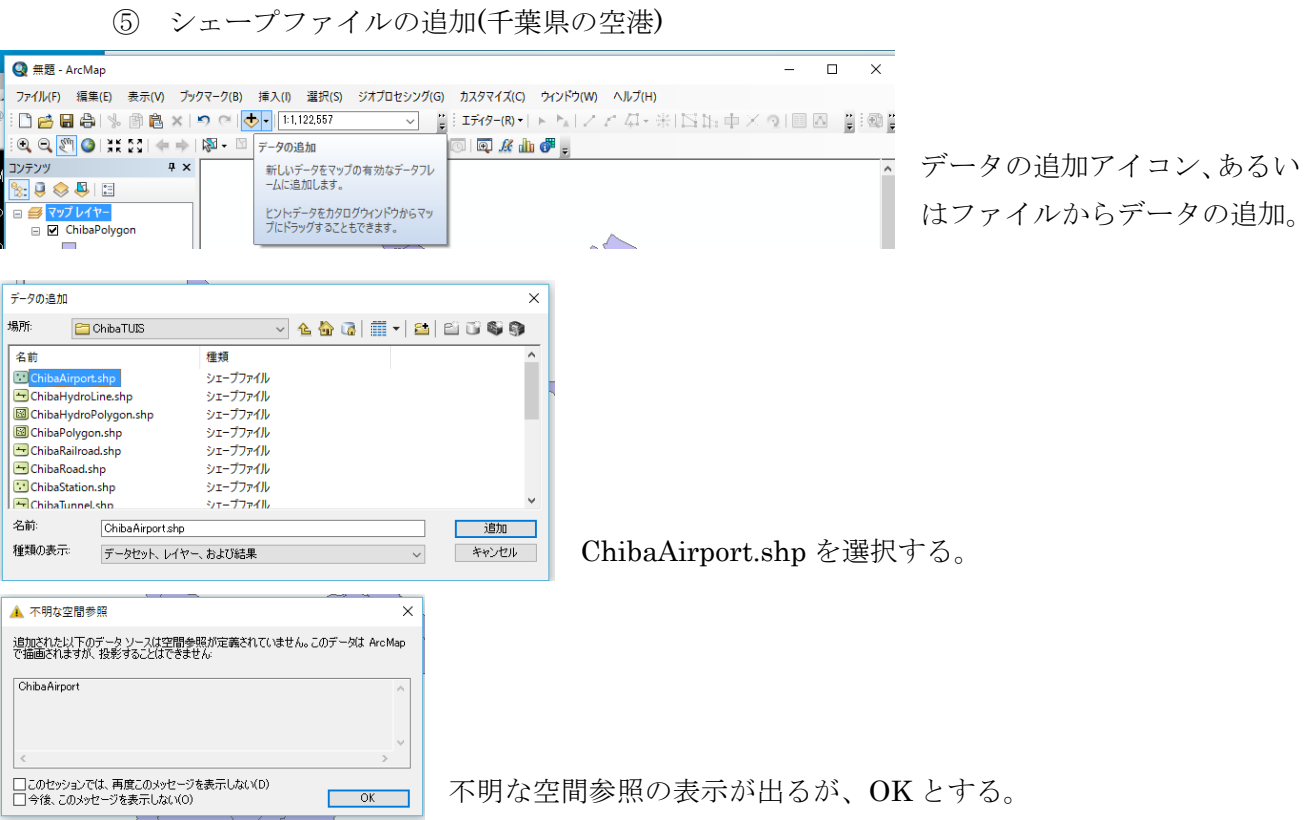

ArcGIS の空間参照には、次の設定が含まれます。

- 座標系
- 座標を格納するための座標精度 (座標の解像度とも呼ばれます)
- 処理の許容値 (クラスター許容値など)
- データセットがカバーする空間範囲または表示範囲 (「空間ドメイン」とも呼ばれます)

⑥ シェープファイルの追加(水系ライン)

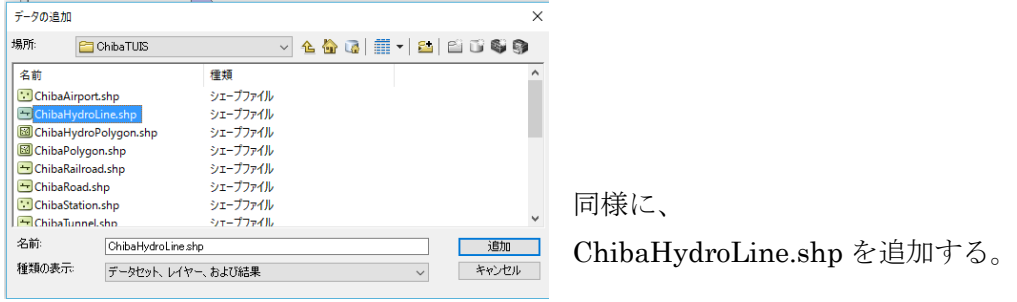

```
⑦ シェープファイルの追加(水系ポリゴン)
```
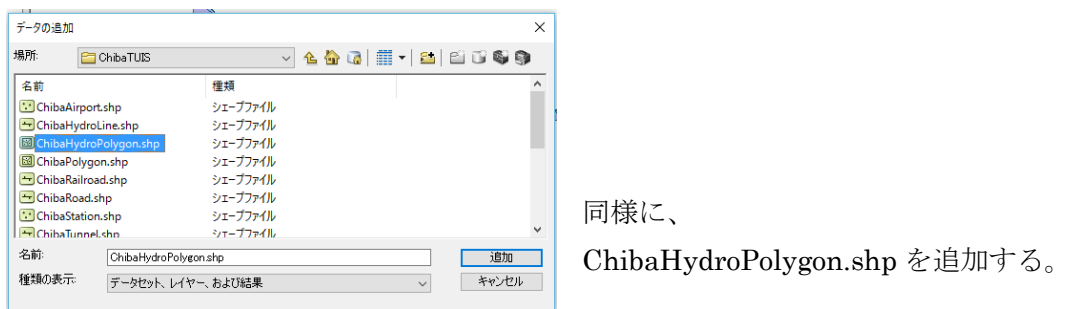

⑧ シェープファイルの追加(鉄道ライン)

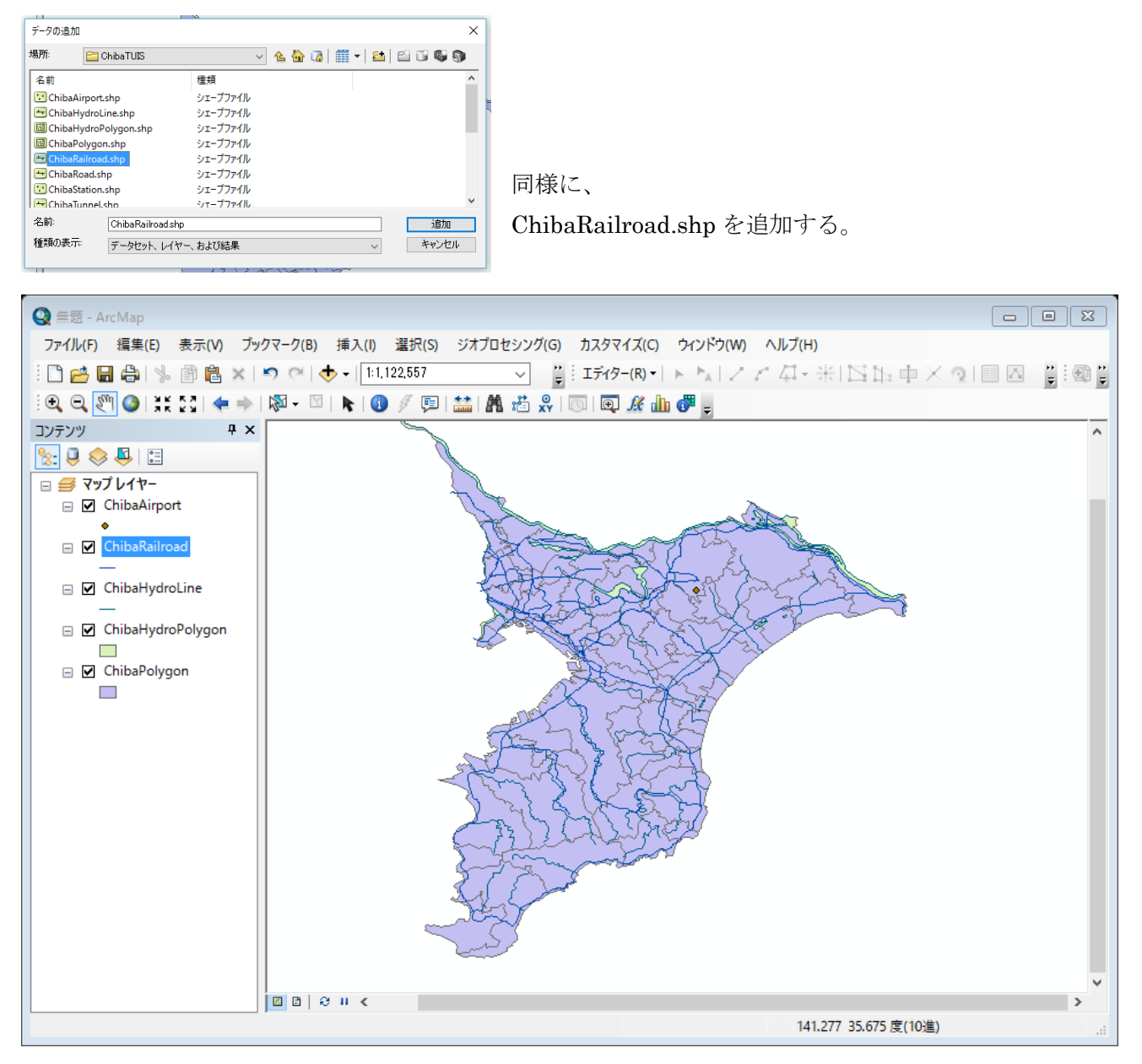

以上の結果、千葉県の行政界、水系(河川)、水系(湖沼)、鉄道網のシェープファイルが追加 される。それぞれのシェープファイルは、レイヤーとして左側のコンテンツウインドウに凡例 とともに表示される。

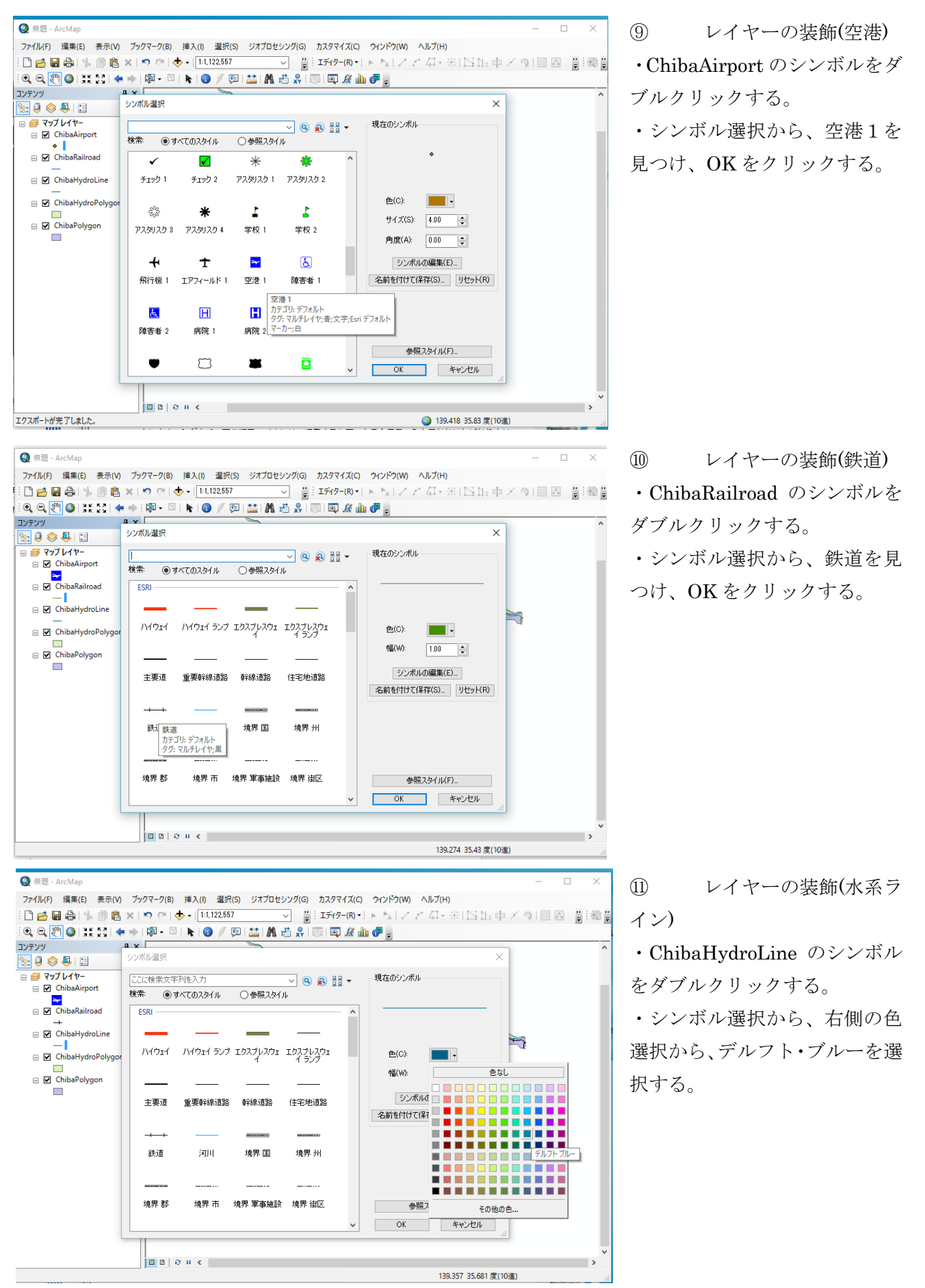

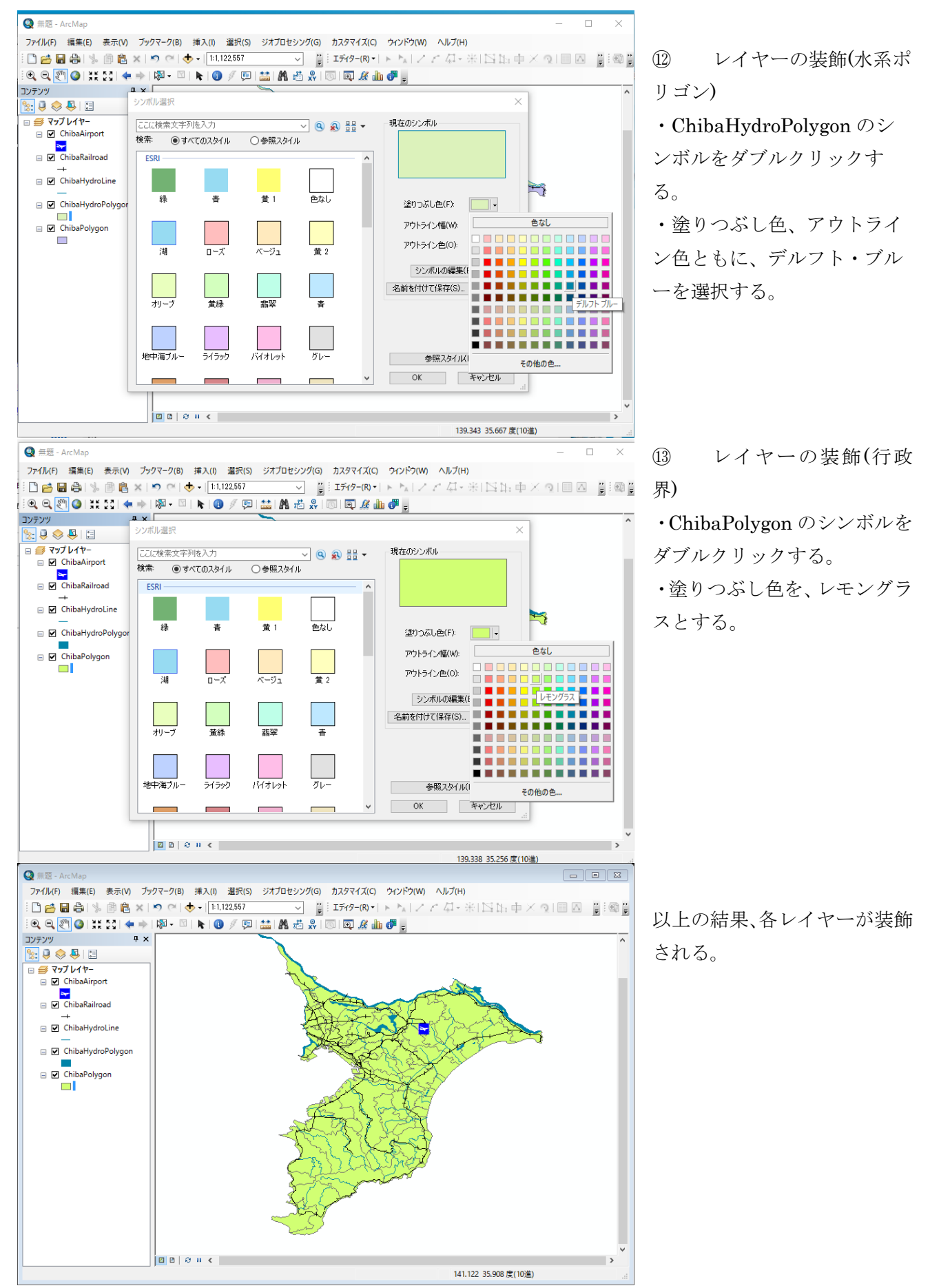

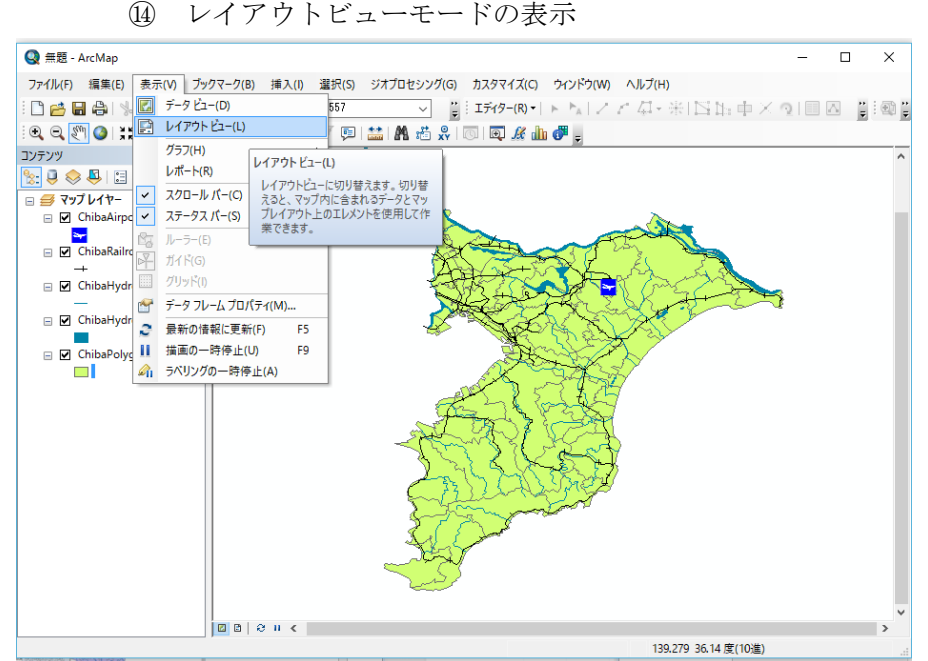

表示から、レイアウトビュー を選択する。

レイアウトビューとするこ とで、タイトル、凡例、方位記 号、縮尺記号、テキストの挿入 が可能となる。また、緯線、経 線の表示が可能となり、地図の 体裁を整えた図として出量く 可能となる。

データビューモードへの変 更も、いつでも可能である。

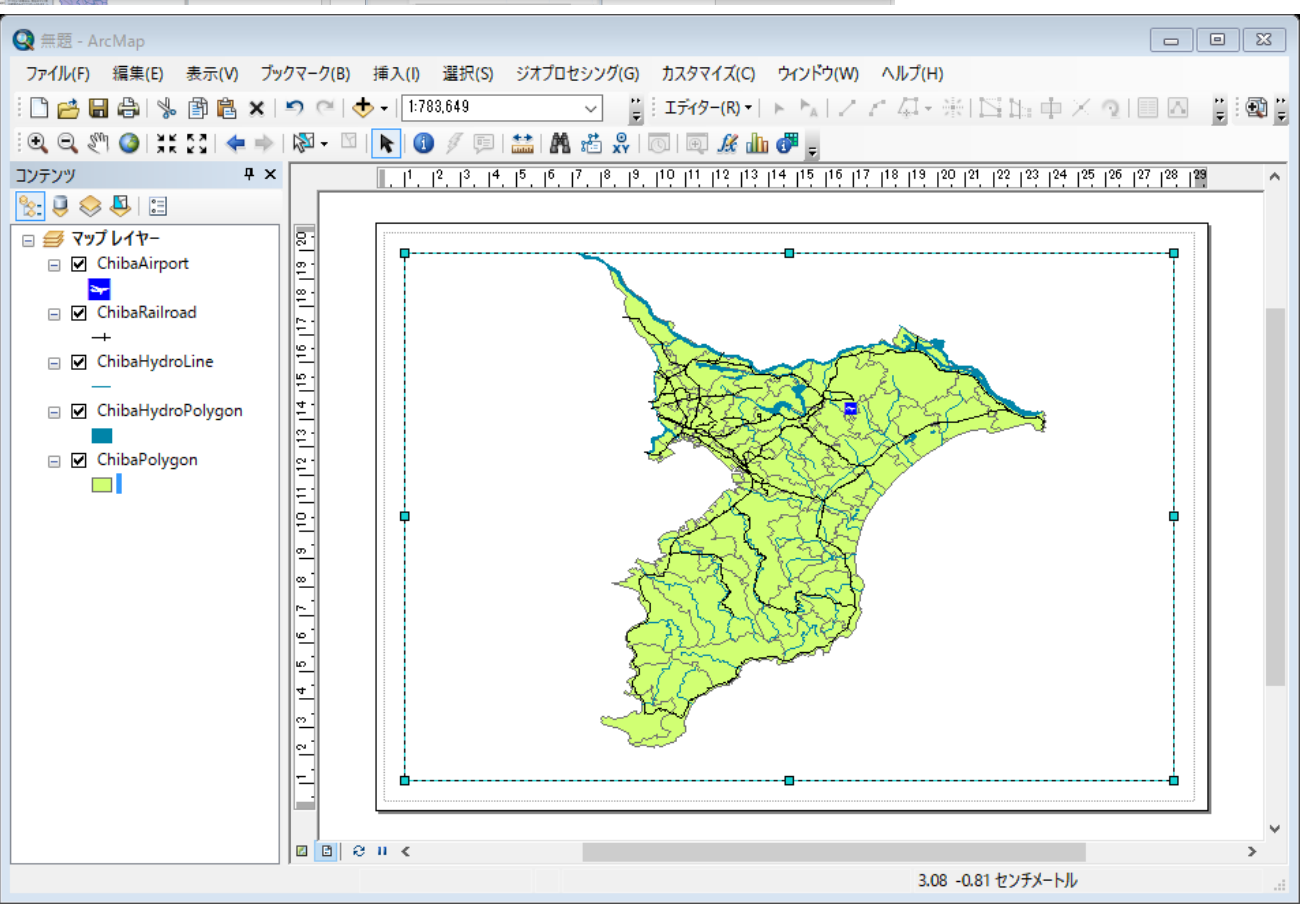

⑮ レイアウトビューモードでの装飾

・ 方位記号の挿入

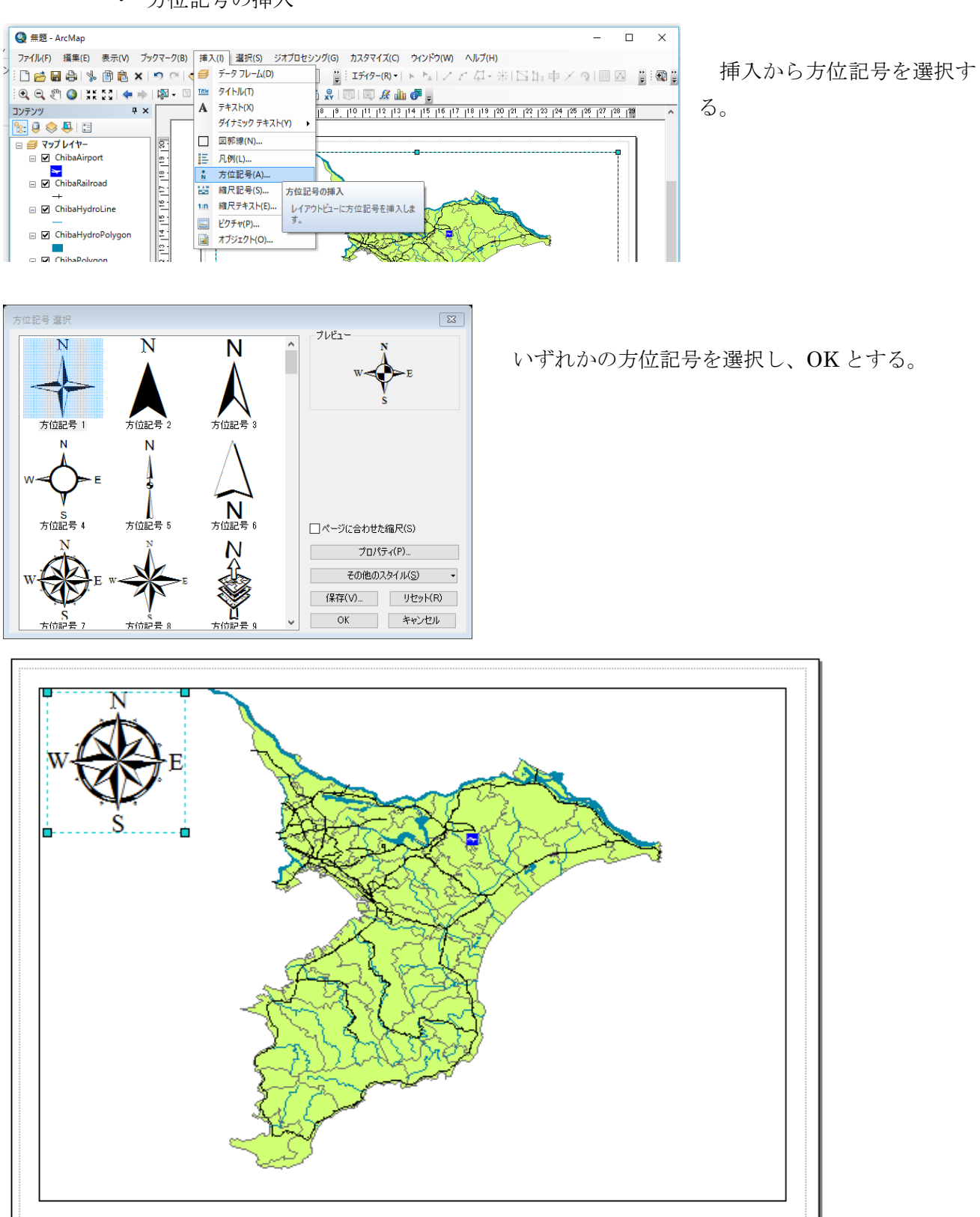

方位記号を四隅のいずれかへ移動し、適切な大きさへ変更する。

・ 縮尺記号の挿入

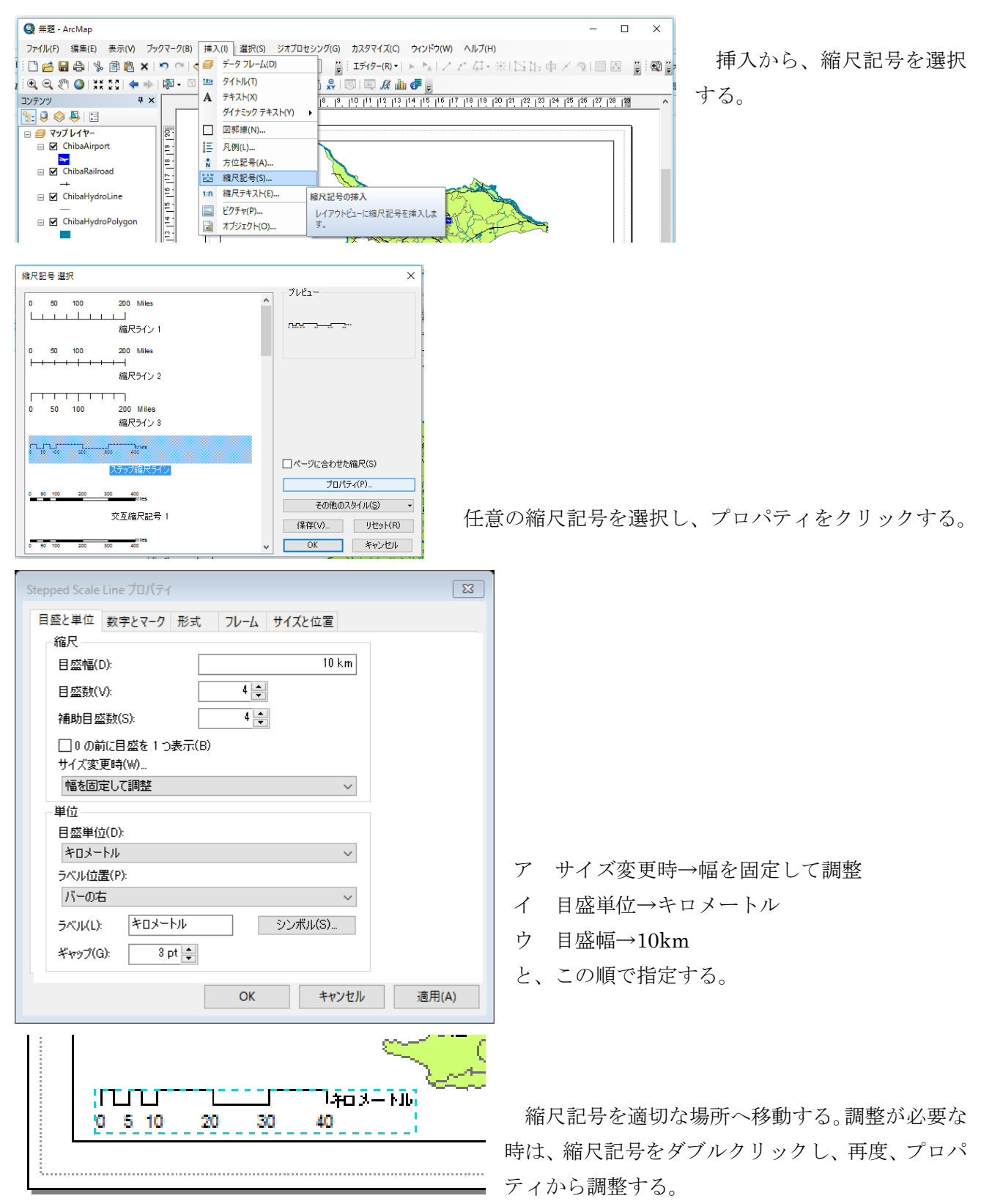

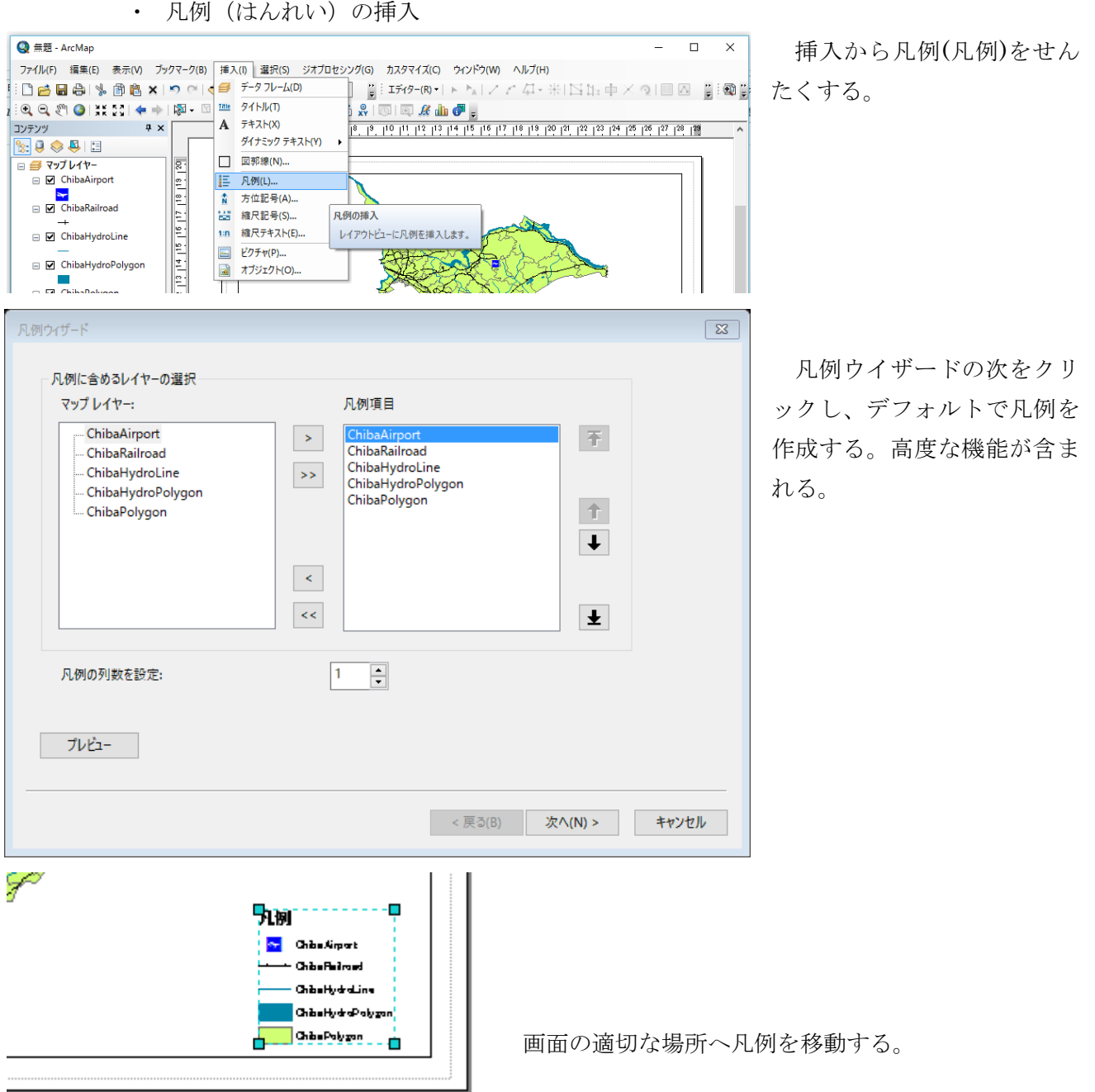

・ タイトルの挿入

**TLJTLI** 

 $0$  5 10

20 30 14-804

40

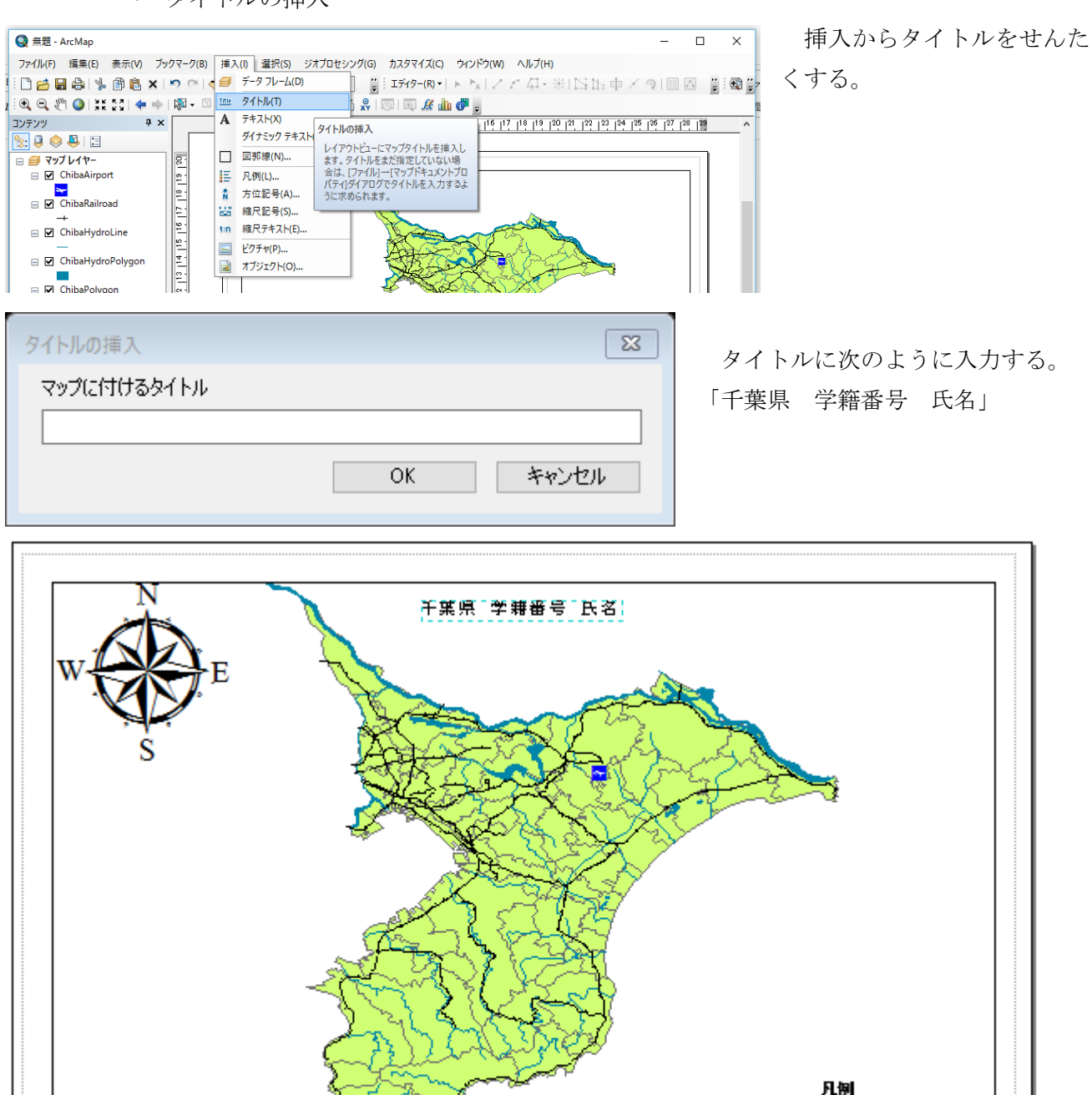

レイアウトビューにより挿入した方位記号、縮尺記号、凡例、タイトルは、それぞれをダ ブルクリックすることで、編集が可能である。

**S.** China Airport **Chine Follow Chibelity** draiting ChibathydraPolygon

**Chica Poluzion** 

## 「方位記号と縮尺記号のない地図は、地図ではない。」

⑯ マップのエクスポート

ファイル→マップのエクスポートを選択する。

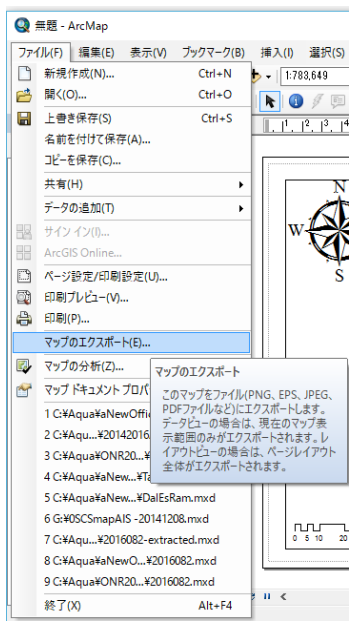

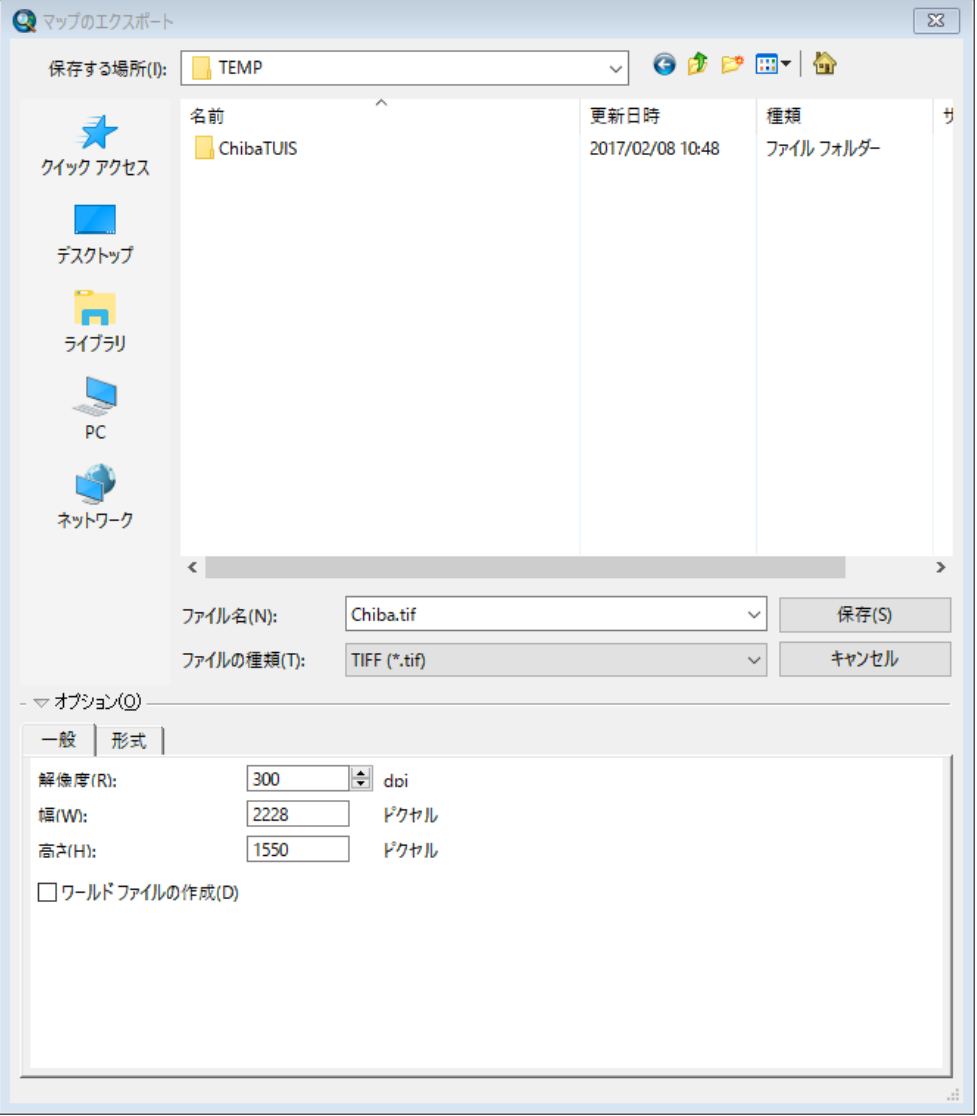

・マップのエクスポー ト先は、D ドライブの ¥TEMP フォルダとす る。

・ フ ァ イ ル 名 は 、 Chiba.tif とする。 ・解像度は、300dpi と する。dpi: dots per inch. 1 インチ(2.54 ㎝)当たり、 300 ドット。

⑰ マップのエクスポートの印刷 エクスポートされた Chiba.tif のファイルを右クリックし、印刷する。

⑱ プロジェクトの保存

「ファイル」から「マップドキュメントプロパティ」を選択し、「パス名」の「データソー スを相対パスで保存」

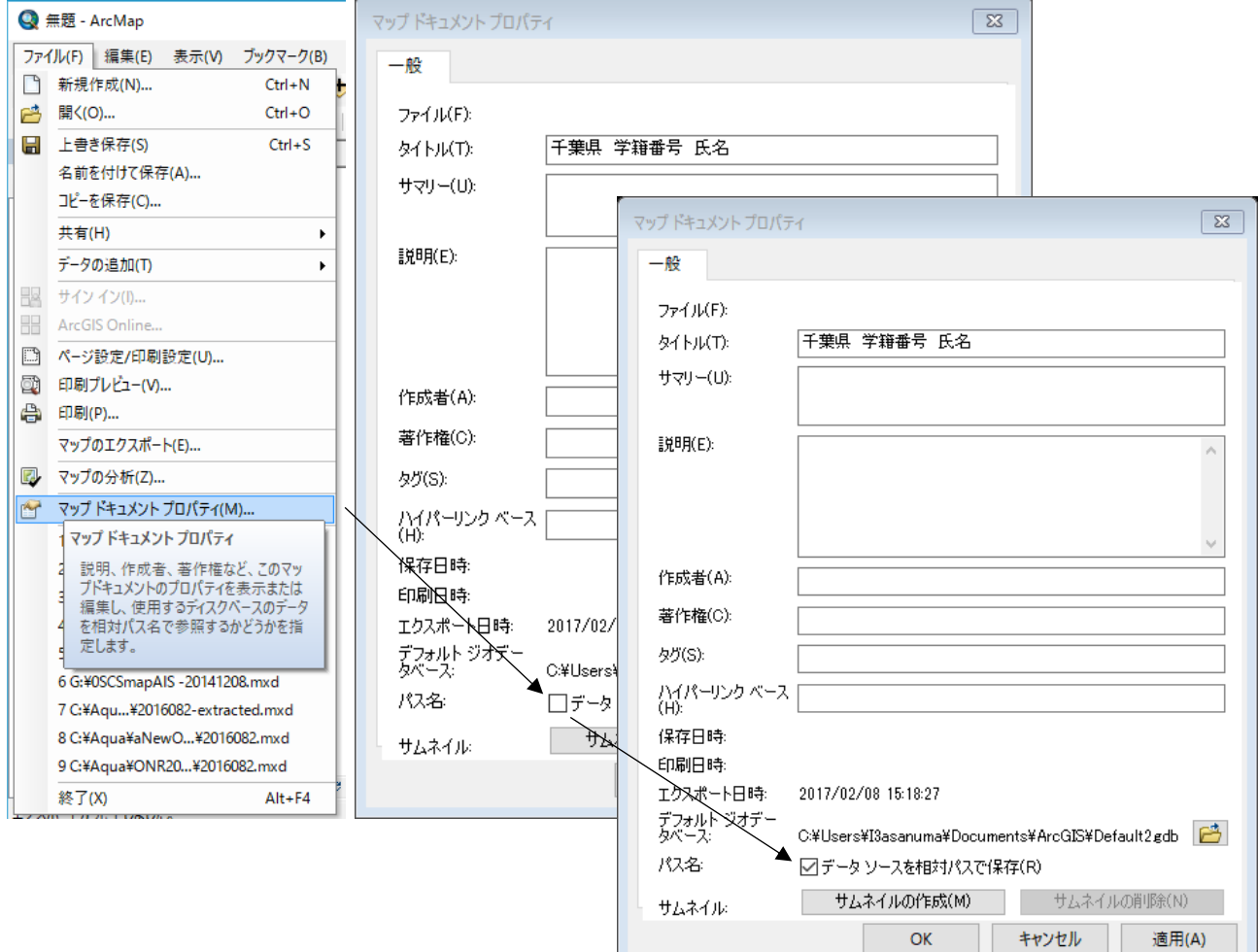

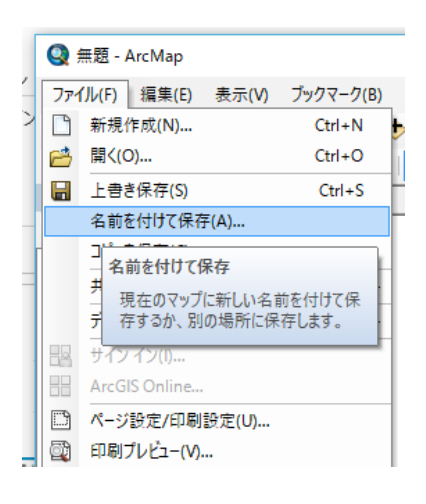

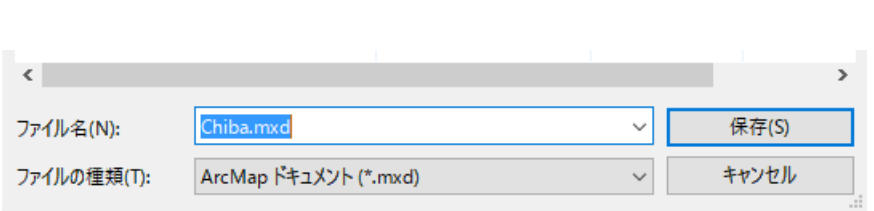

各自の Z ドライブに、空間情報論のフォルダを作成し、Chiba.mxd として保存する。データは、D:¥TEMP のままで、Z ドライブには保 存されない。

## (4) 課題 2 レイアウトビュー

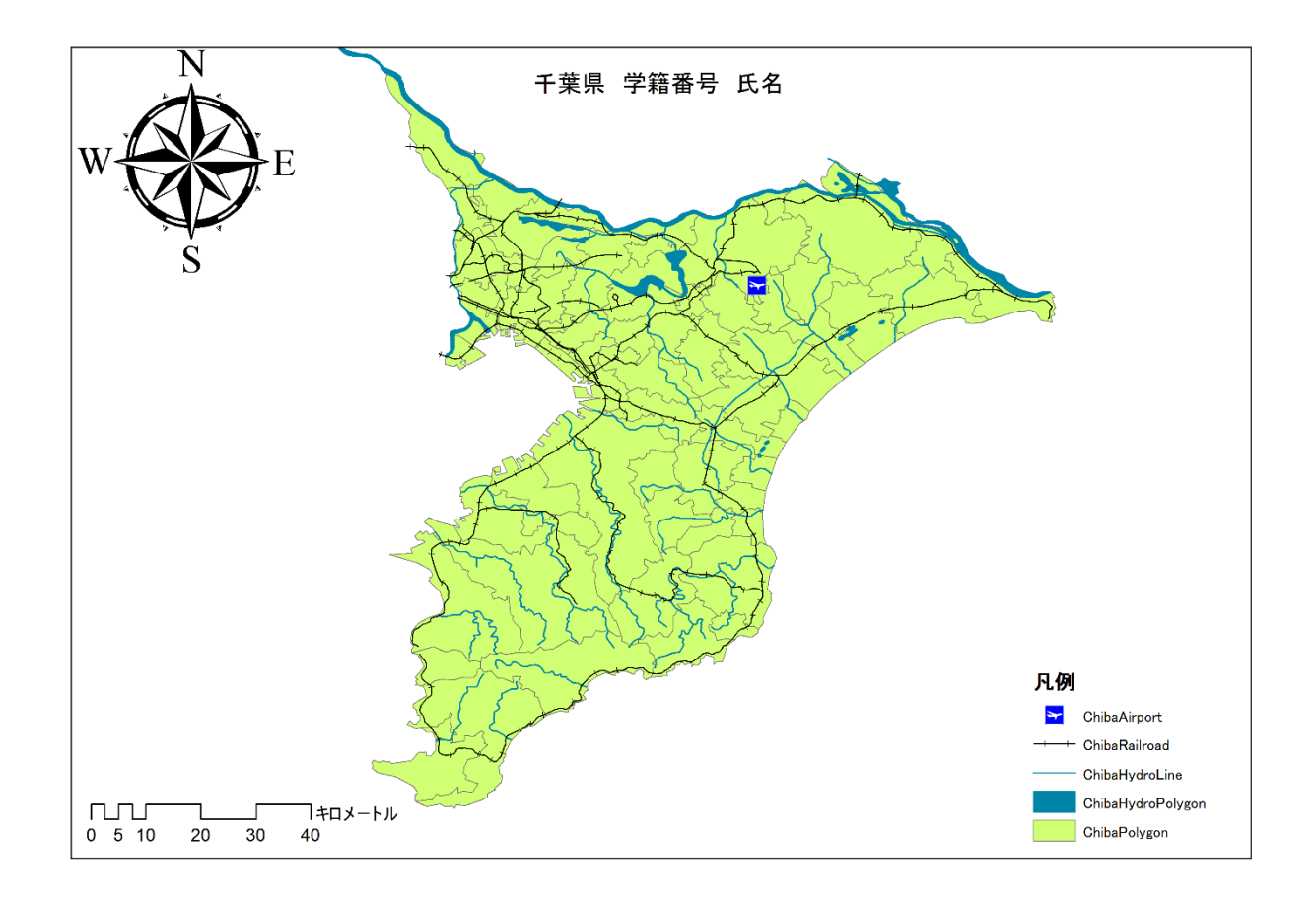

一部印刷し、提出する。